# NDNご利用ソフト関連プログラムのバージョンアップ手順書

# - NDNご利用ソフトをインストール済みの方用 -

この手順書ではNDNご利用ソフト関連プログラムのバージョンアップ手順をご説明します。

# <バージョンアップ前の注意事項>

■管理者権限(コンピュータの管理者/Administrators)を有するユーザで、 Windowsにログインし、作業を行ってください。

■Windowsのユーザ名(ログイン名)およびネットワークに用いるドメイン名は、 Windowsのユーザ名(ログイン名)およびネットワークに用いるドメイン名は、<br>半角英数字の文字をご利用ください。 2バイト文字(漢字、ひらがな、 カタカナ、全角英数字など)、半角カタカナ文字は使用できません。

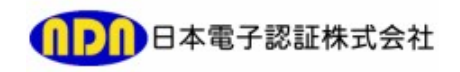

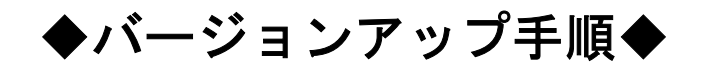

## NDNご利用ソフトを起動します。

1

デスクトップ上の[NDNご利用ソフト Ver.XXX]のアイコンをダブルクリックします。

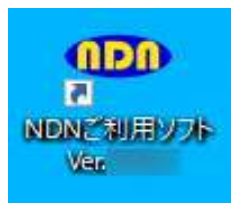

### ※上記アイコンが表示されていない場合は、下記手順にて NDNご利用ソフトを起動してください。

 [Windows10]の場合 [スタート]-[(すべてのアプリ)]-[NDN日本電子認証] -[NDNご利用ソフト Ver.XXX]をクリックします。

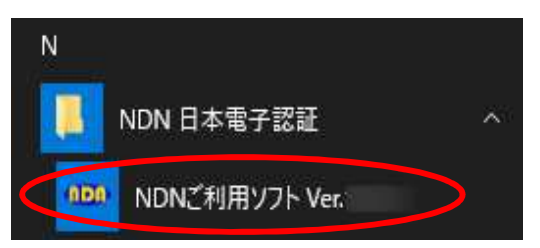

### [Windows11]の場合 [スタート]-[すべてのアプリ]-[NDN日本電子認証] -[NDNご利用ソフト Ver.XXX]をクリックします。

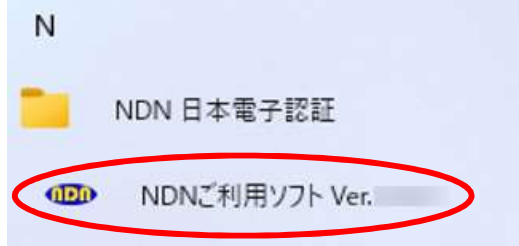

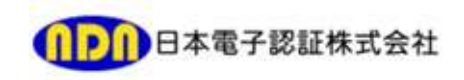

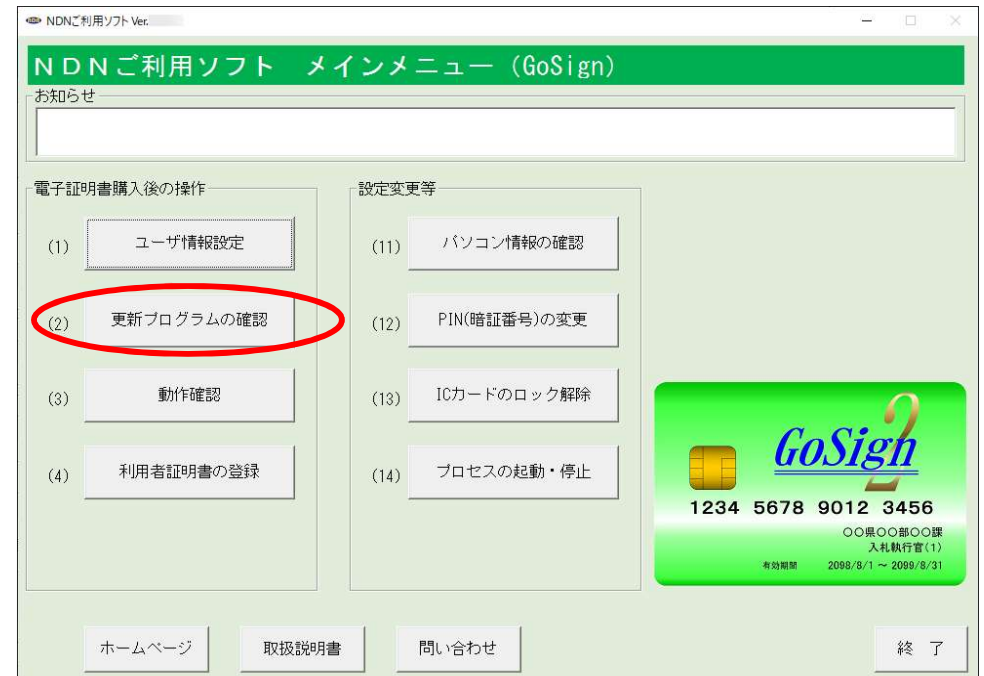

ユーザーアカウント制御の画面が表示された場合は、[はい]をクリックします。 3

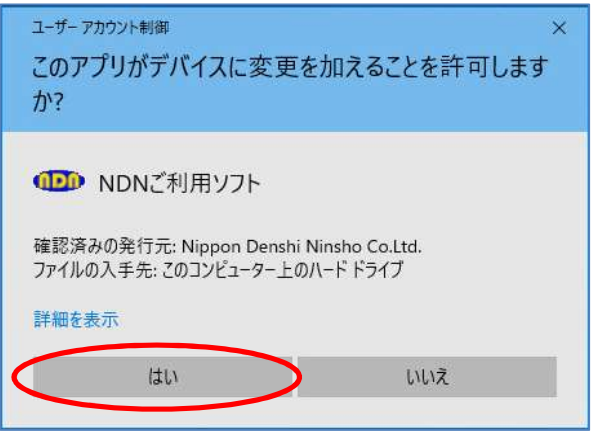

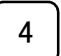

[はい(Y)]をクリックします。

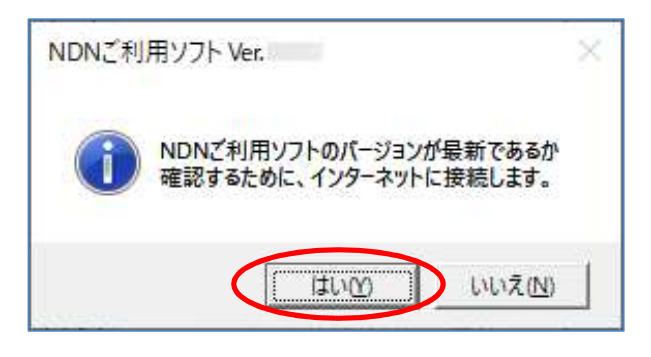

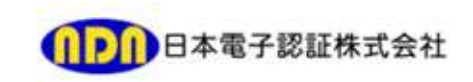

[今すぐ開始]をクリックします。

5

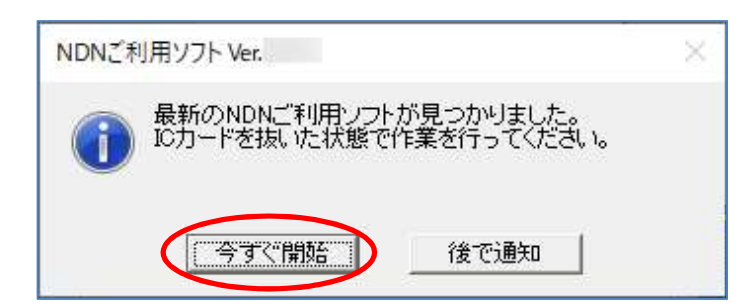

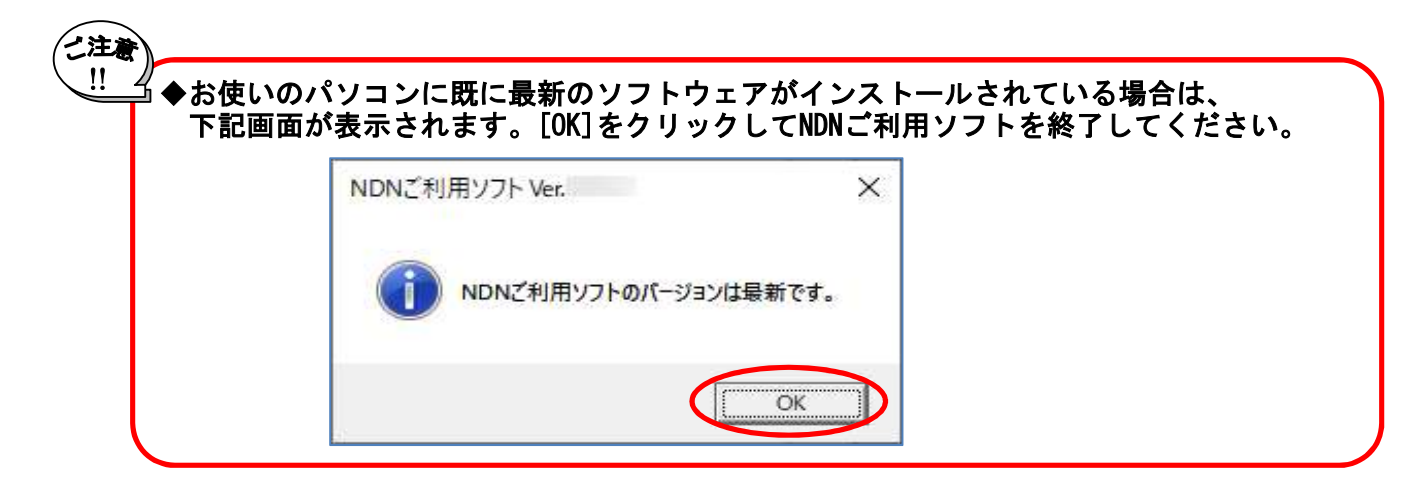

#### 更新プログラムのダウンロードが開始されます。 6

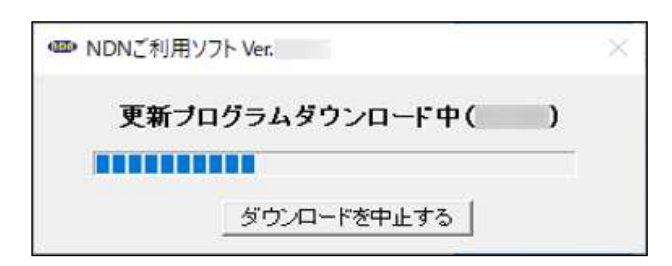

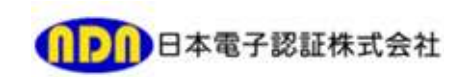

[更新プログラムのインストール]をクリックします。

7

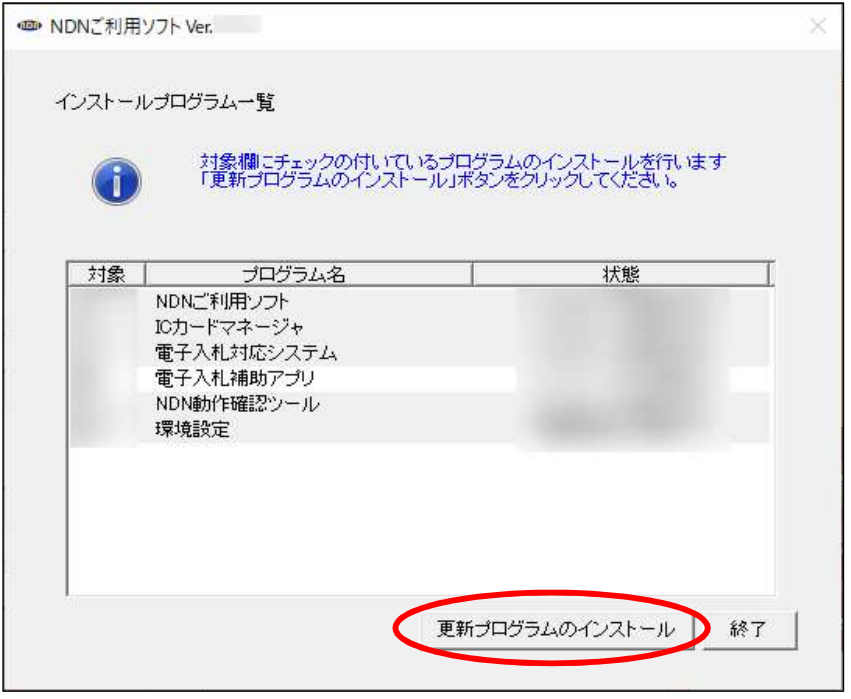

下記画面が表示された場合は、[セットアップの完了後、アプリケーションを 自動的に終了して、再起動する(C)]にチェックが付いていることを確認し、 [OK]をクリックします。 8

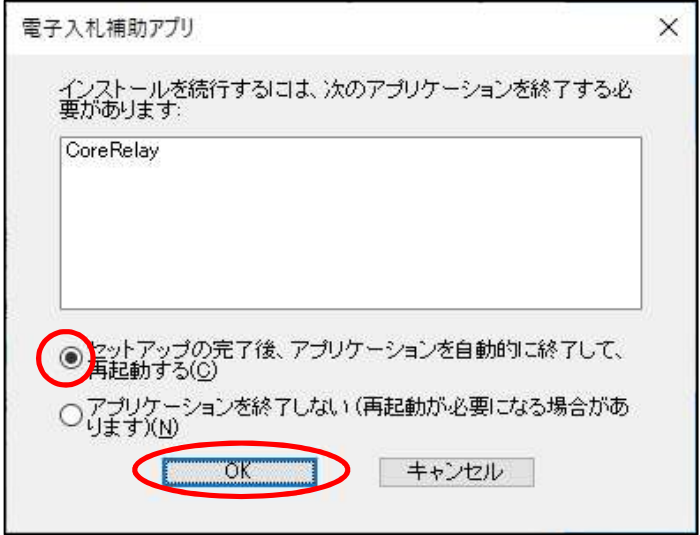

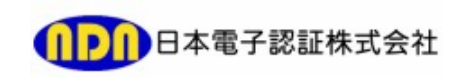

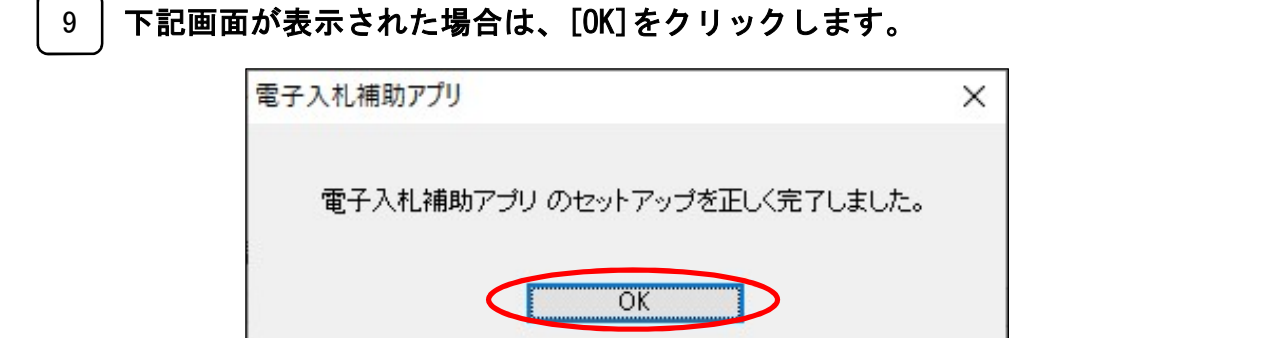

#### [今すぐ再起動]をクリックします。 10

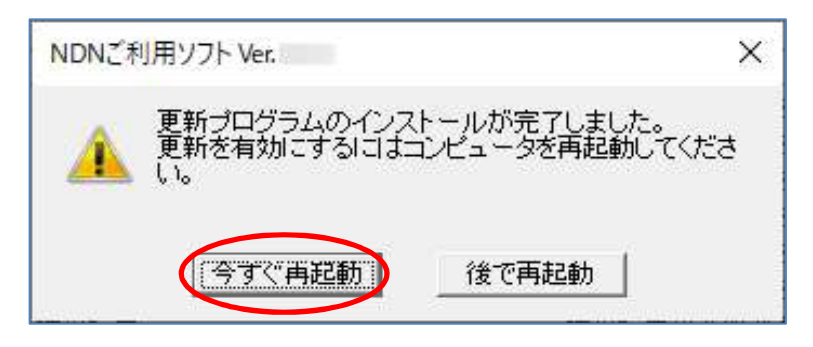

## 以上で、プログラムのバージョンアップは完了となります。

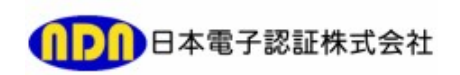